# 手順5 印刷する、画像を保存する。

表示されている画面のイメージをそのまま印刷したり、画像として保存して Word や Excel に貼り付けて、提案書や報告書に使用することができます。

「地図太郎」の印刷は、画面のイメージをそのまま出力するものです。縮尺を指定して印 刷することはできません。大きな用紙にもプリントできますが、あくまでも画面のイメー ジが拡大されて印刷されるので粗くなります。

「地図太郎 PLUS」では、印刷機能が強化されました。高画質印刷、縮尺指定印刷、分割出 力、大判出力に対応します。画像を背景とした印刷の場合、元の画像の持つ解像度を再現 します(高画質印刷)。但し「電子国土の地図·空中写真」「ウォッちず」を背景地図とし て使用している場合は、国土地理院背景地図等利用規約により A4 サイズを超える大きさで は印刷できません。

## (1)印刷する【ファイル】

#### ●「地図太郎」

٦

①メニューバーから【ファイル】→【プリンタの設定】を選択します。

②用紙サイズ、印刷の向きを選択して、 [OK]をクリックします。

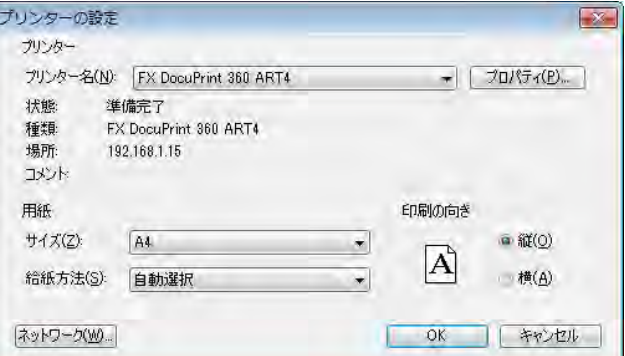

③メニューバーから【ファイル】→【印刷プレビュー】を選択します。

#### ④プレビューが表示されます。

「拡大・縮小」ボタンで拡大して 確認できます。(画面上をクリッ クしても、拡大・縮小できます)

図の四隅には経緯度、中央下部 にはスケールバーが自動的に表 示されます。

「閉じる」でプレビュー表示を終 了します。 左上の「印刷」ボタンをクリッ

クします。

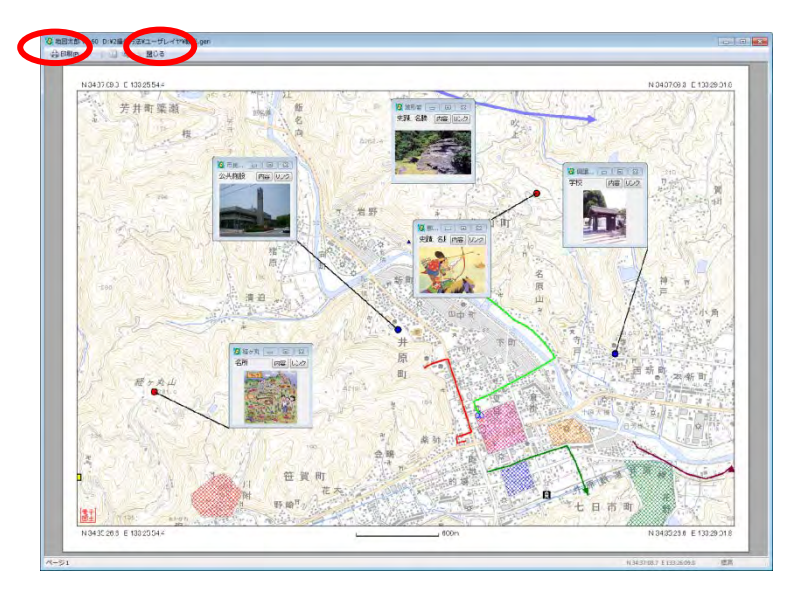

⑤印刷の設定を行い[OK]をクリックし ます。

上記①、②で「プリンタの設定」を行っ ていると、通常そのまま[OK]をクリッ クして問題ありません。

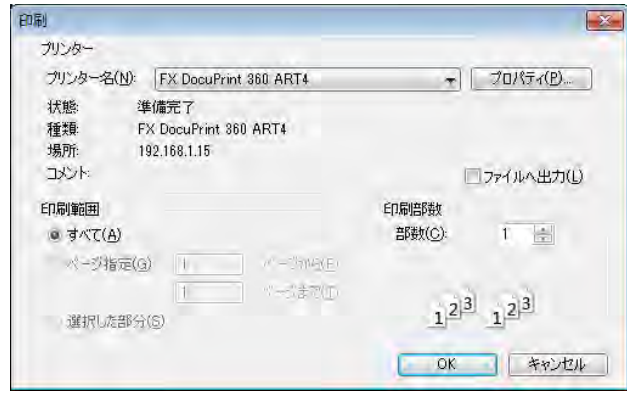

⑥印刷します。

通常は、メニューバーから【ファイル】→【印刷】を選択するか、ツールバーの ● を 選択します。

#### ●「地図太郎 PLUS」

①メニューバーから【ファイル】→【印刷】を選択します。「印刷設定」ダイアログが表 示されます。

「プリンタの設定」をクリックしてダイアログを表示します。

プリンタの選択、用紙サイズ、印刷の向きを設定し、「OK」をクリックします。

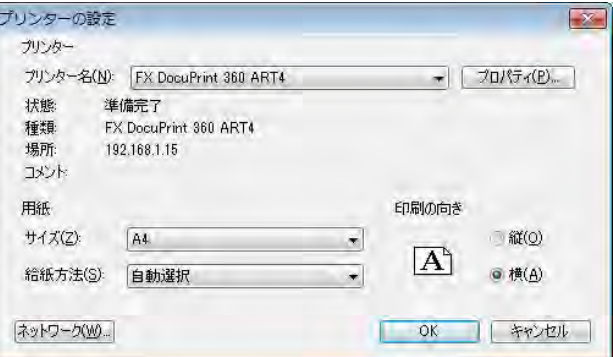

②該当するラジオボタンを選びます。

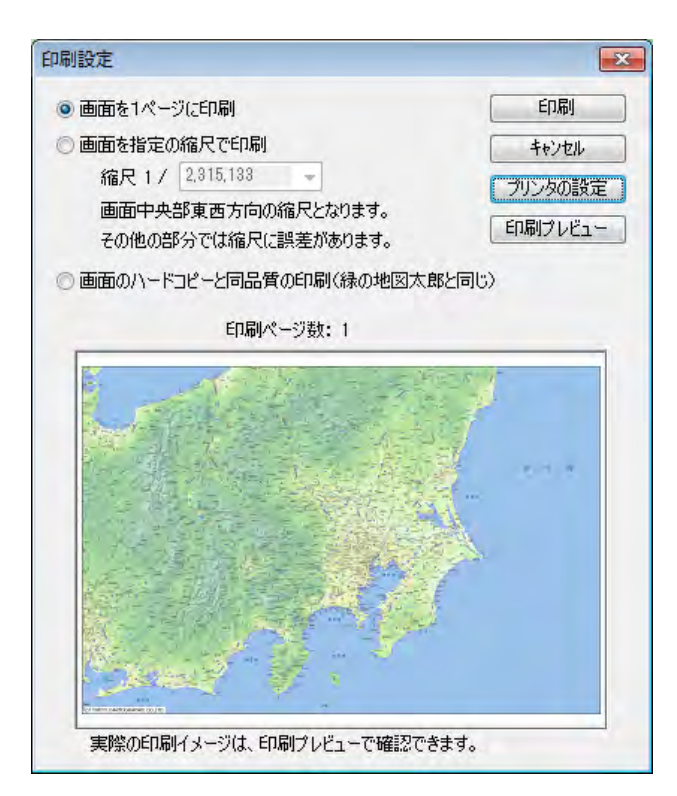

### 画面を1ページに印刷

プリンタの用紙サイズに合わせて1枚に印刷されます。

#### 画面を指定の縮尺で印刷

縮尺指定コンボボックスのプルダウン▼ から縮尺を指定します。 ● 画面を指定の縮尺で印刷

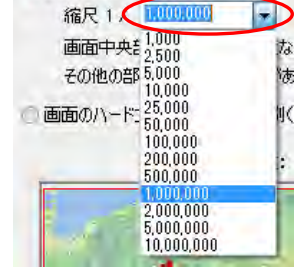

カーソルをコンボボックス上にのせてク リックすると直接数値を入力できます。 入力後[Enter]キーまたは[Tab]キーを押 し確定します。

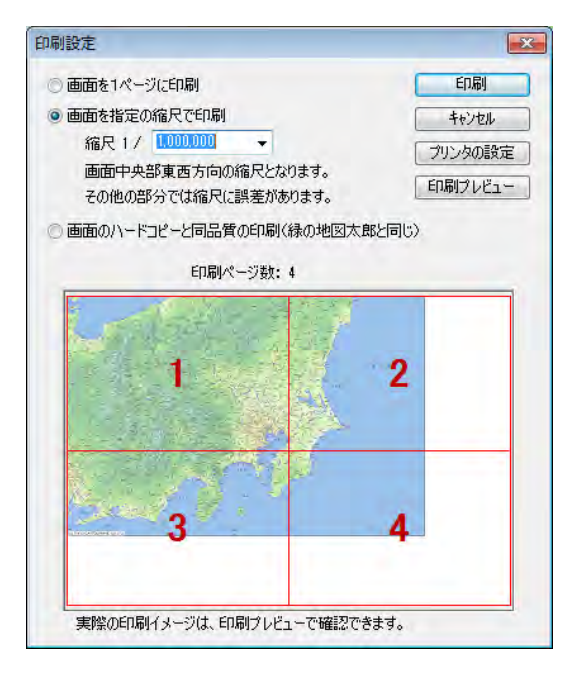

プリンタの用紙サイズにより1ページ、あるいは、複数ページに分かれて印刷します。 印刷時にページ番号を選ぶと1枚だけの印刷も可能です。

## 画面のハードコピーと同品質の印刷

「地図太郎」と同様のスケール、4隅の 経緯度付印刷となります。

印刷の品質は画面の解像度に依存します。

スケールバー(ツールメニューで作成し たもの)は印刷されません。

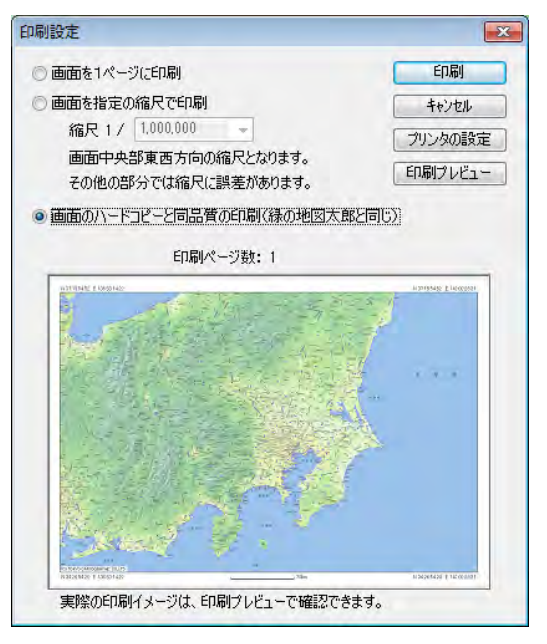

③「印刷設定」ダイアログの「印刷」ボタンを押して印刷します。 「印刷プレビュー」ボタンを押すとプレビュー表示ができます。

#### <重要>印刷設定時の注意

大判、分割出力時に、情報ウィンドウを含む印刷の場合、情報ウィンドウのサイズ、内容 の文字サイズは小さく設定してしてください。印刷して確認するか、または、印刷プレ ビューで確認して調整してください。

## (2) 画面イメージを保存する【ファイル】

① メニューバーから【ファイル】→【画面イメージの保存】を選択する。3種類の保存 タイプから選ぶことができます。

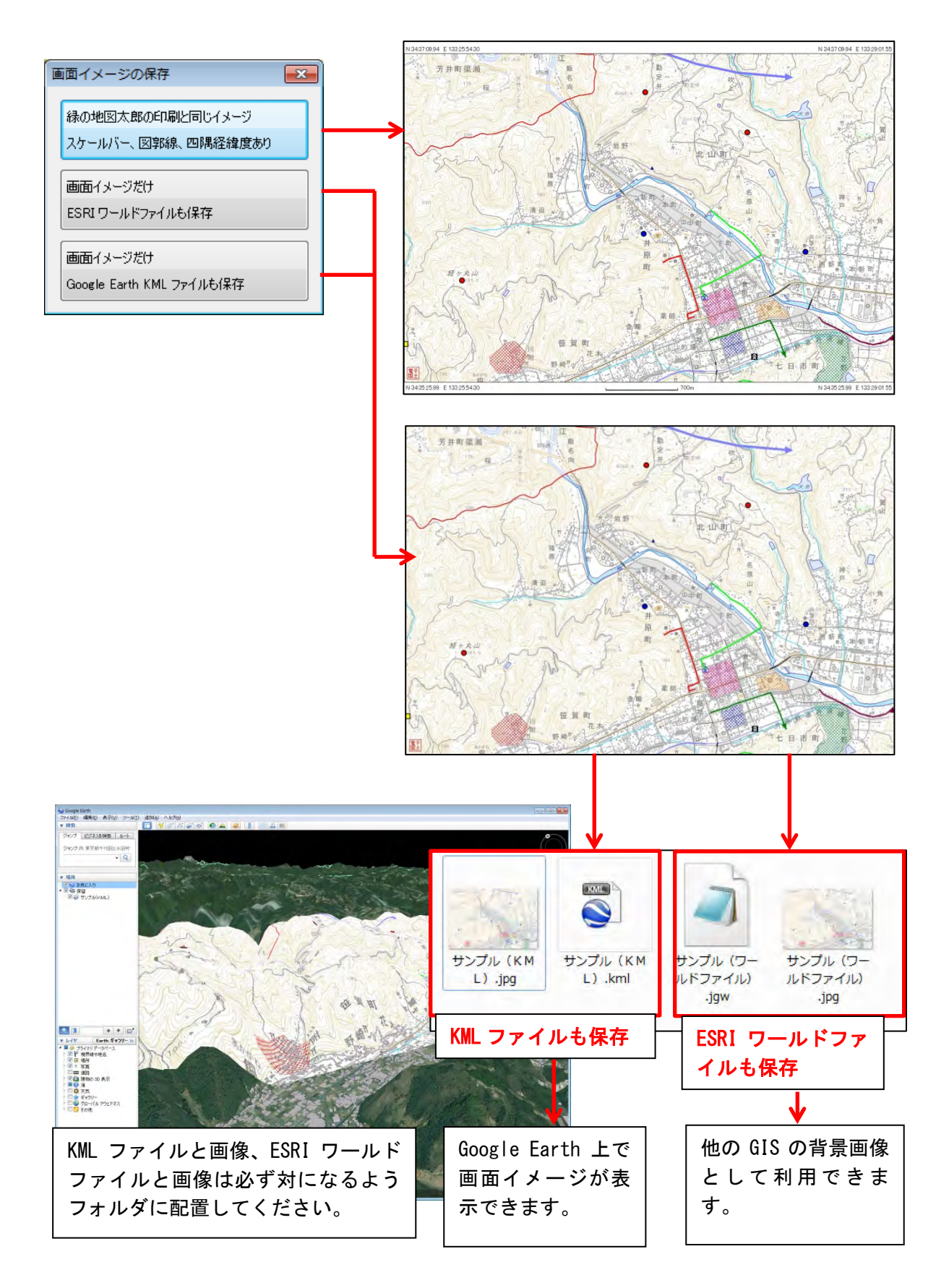

## (3) 印刷イメージの作成【ファイル】PLUS

縮尺と解像度を指定して印刷イメージの画像ファイルを作成できます。

「電子国土」や「ウォッちず」が表示されている場合、「印刷イメージの作成」は利用で きません。

- 参考: 解像度・・・ 96dpi・・画面のハードコピーレベル 解像度・・・600dpi・・レーザープリンタレベル
- ①【ファイル】→【印刷イメージの作成】を選びます。
- ②「印刷イメージの作成」ダイアログが表示されます。 縮尺、解像度等の設定を行います。ファイル名を入力して保存します。
	- ・ESRI ワールドファイルも作成 画像とワールドファイル (位置情報ファイル)が作成され ます。他の GIS の背景としても 使えます。
	- ・Google Earth KML ファイルも保存 画像と KML ファイルが作成され ます。Google Earth 上に画像が 張り付きます。
	- ・ファイルの種類 BMP、PNG、JPG が選べます。

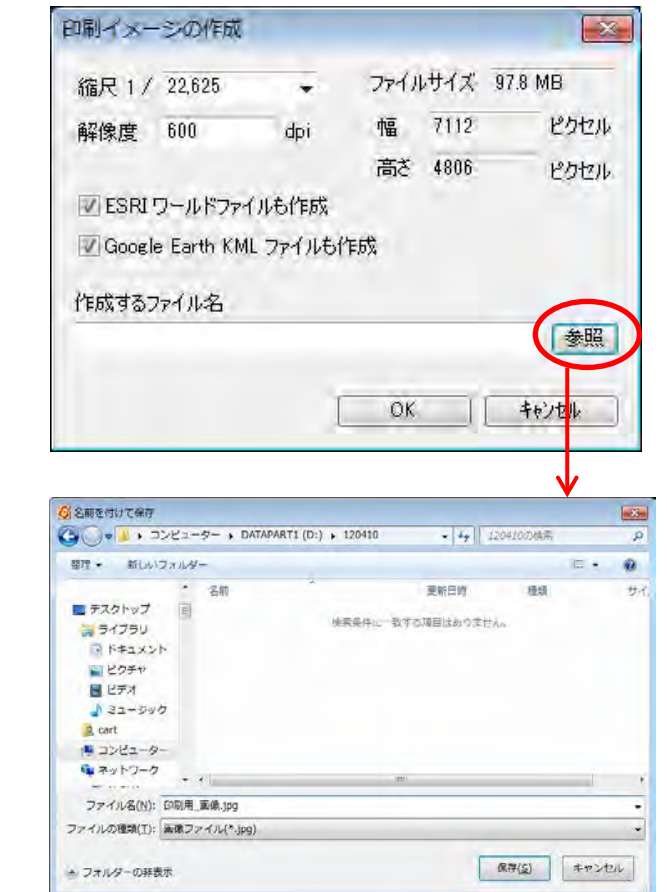

③「印刷イメージの作成」ダイアログの「OK」をクリックして終了します。

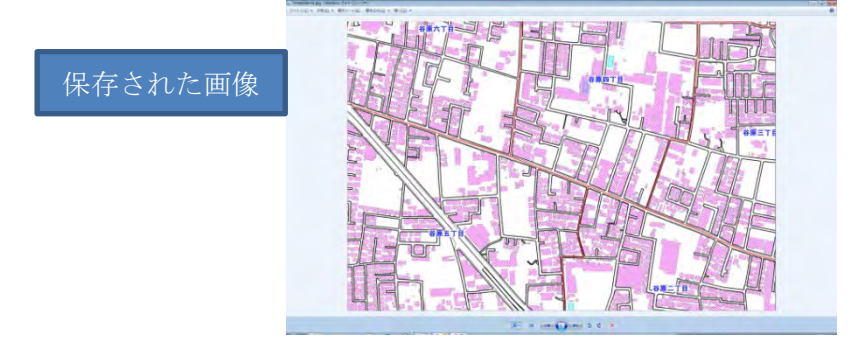